## HOW TO SIGN UP FOR WELLNESS EVENTS THROUGH CORQ

**STEP 1** — go to <a href="https://floridatech.campuslabs.com/engage/">https://floridatech.campuslabs.com/engage/</a>. Please log in using your TRACKS account information.

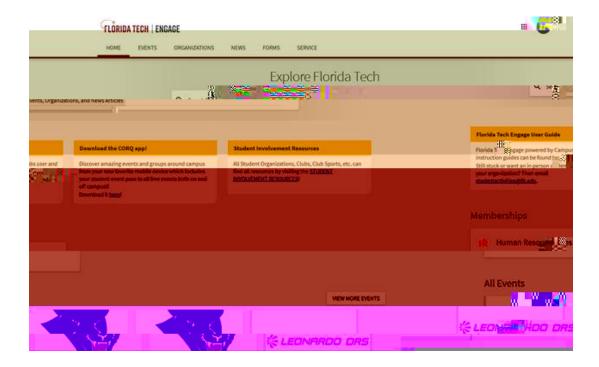

 $\begin{center} \textbf{STEP 2} - \textbf{go to the HOME tab and type in "Human Resources" to find the organization \end{center}$ 

 $\begin{center} \textbf{STEP 4} - \textbf{make sure to click on the blue "Continue to RSVP" button \end{center}$ 

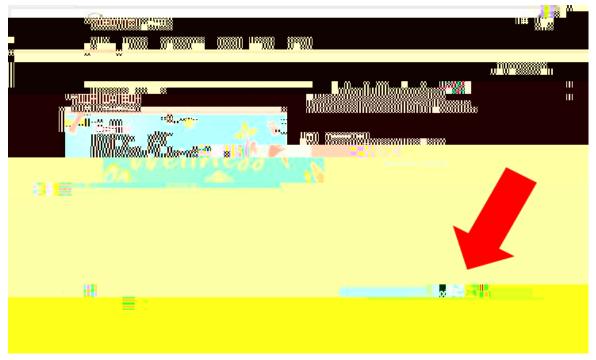

STEP~5- Click~on~"I~will~be~attending"~and~RSVP~for~the~time/date.~Ensure~you~click~on~the~"RSVP"~blue~button~at~the~bottom~to~complete~your~reservation.

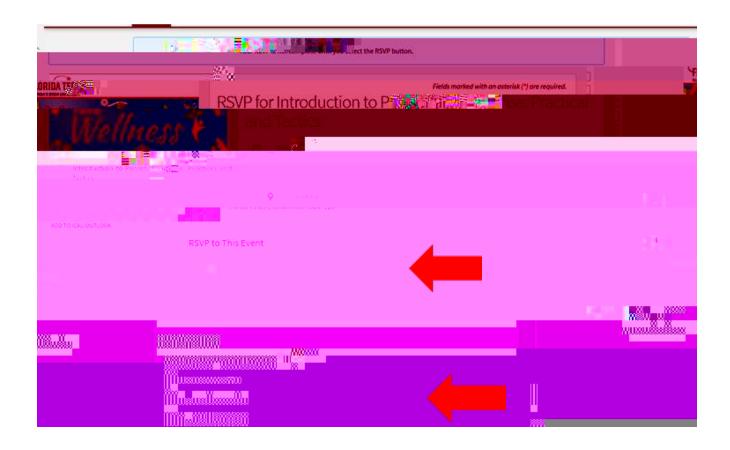

You should now see "I will be attending" under the "RSVP to Event" section. You have successfully RSVP'd!

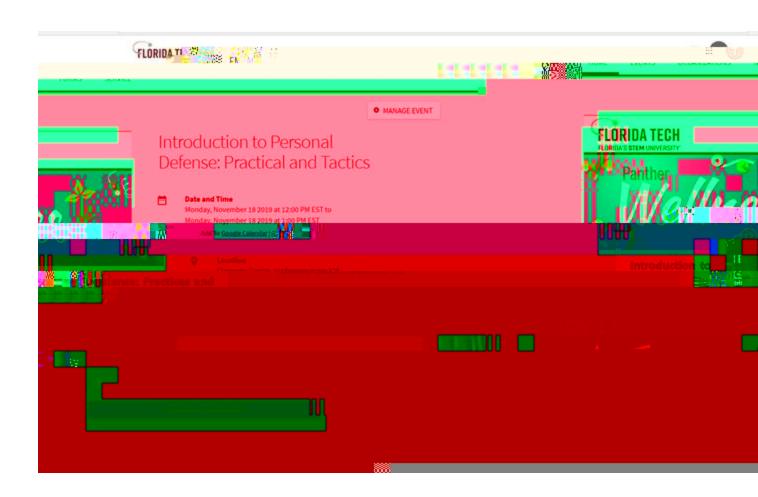